## Adding Certification numbers to your account.

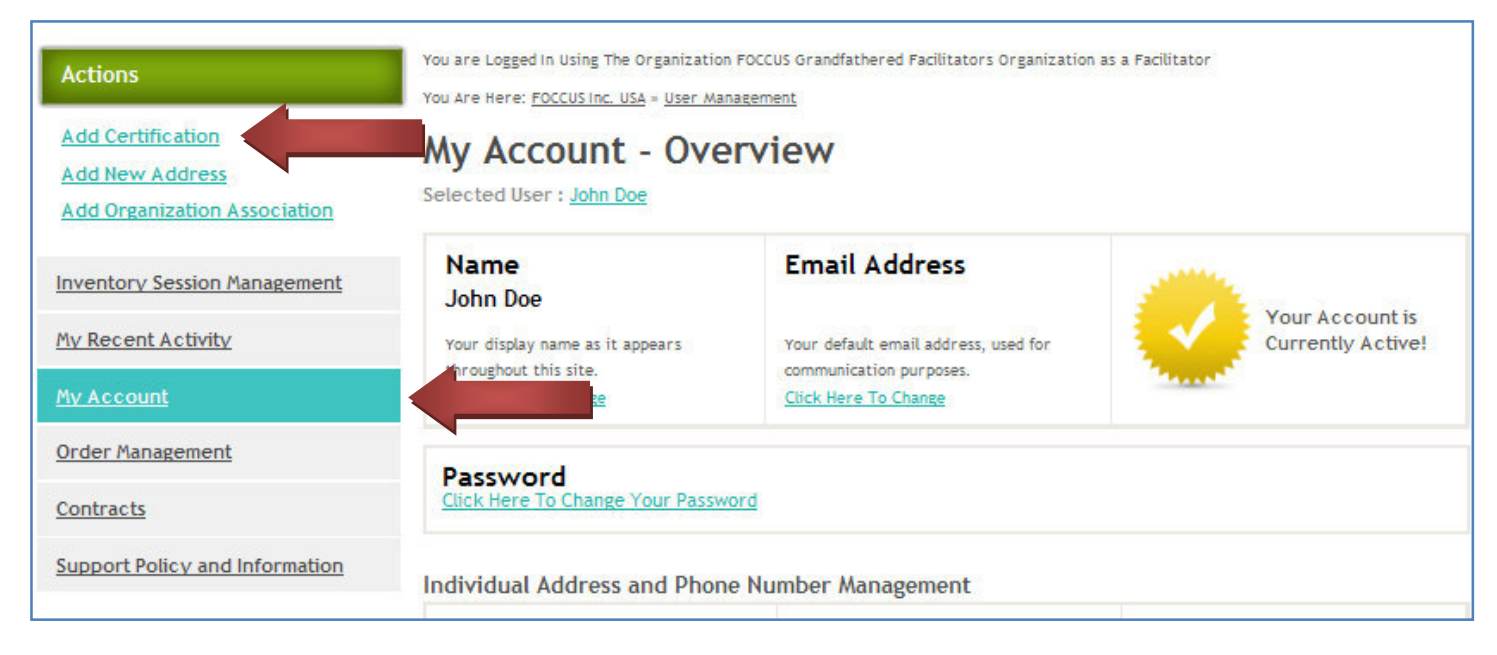

Do this step twice to add both your Manual Certificate number and your Facilitator Training Certificate number.

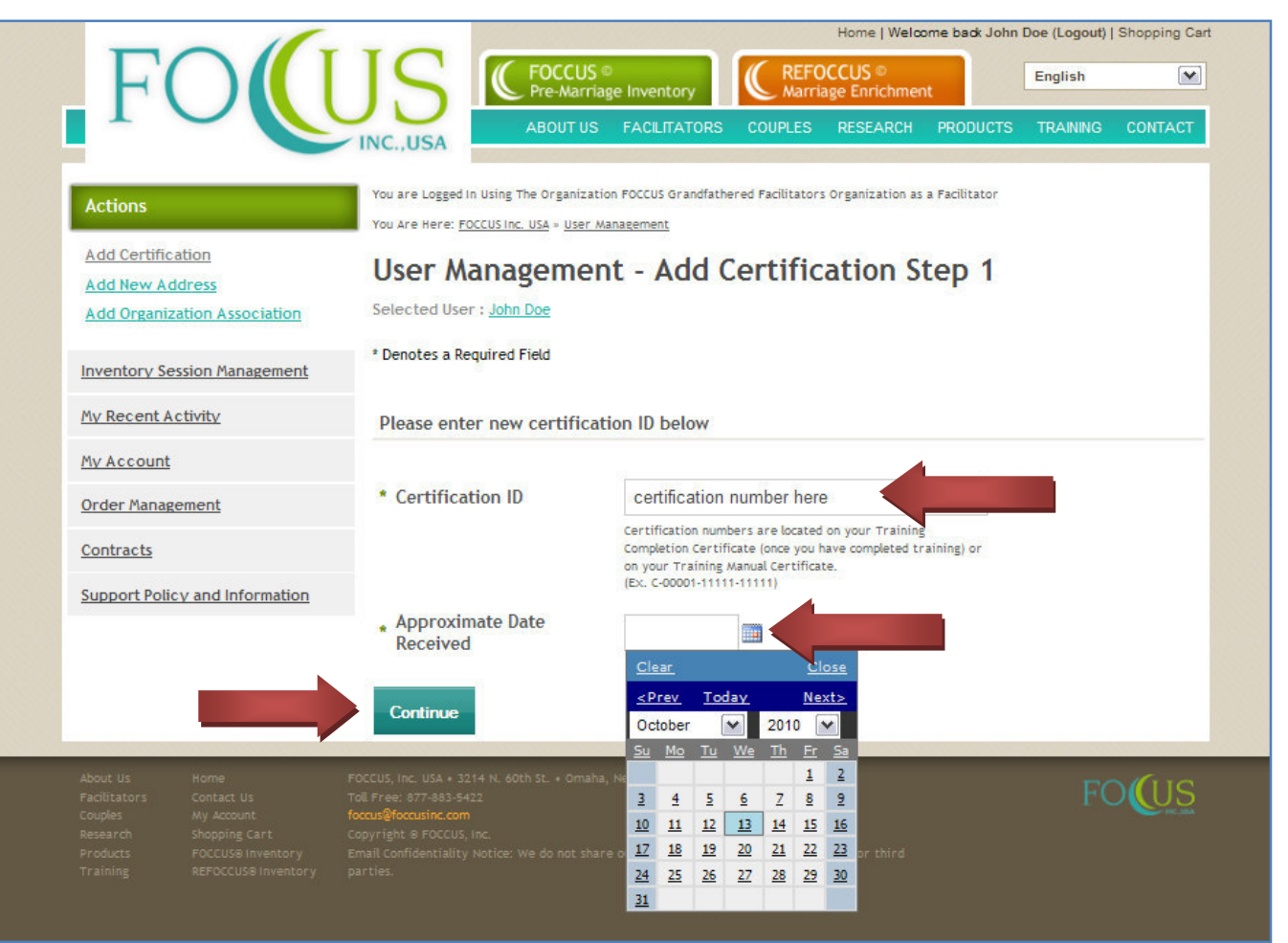

## Once you have added both of your certificate numbers they will show up under My Account

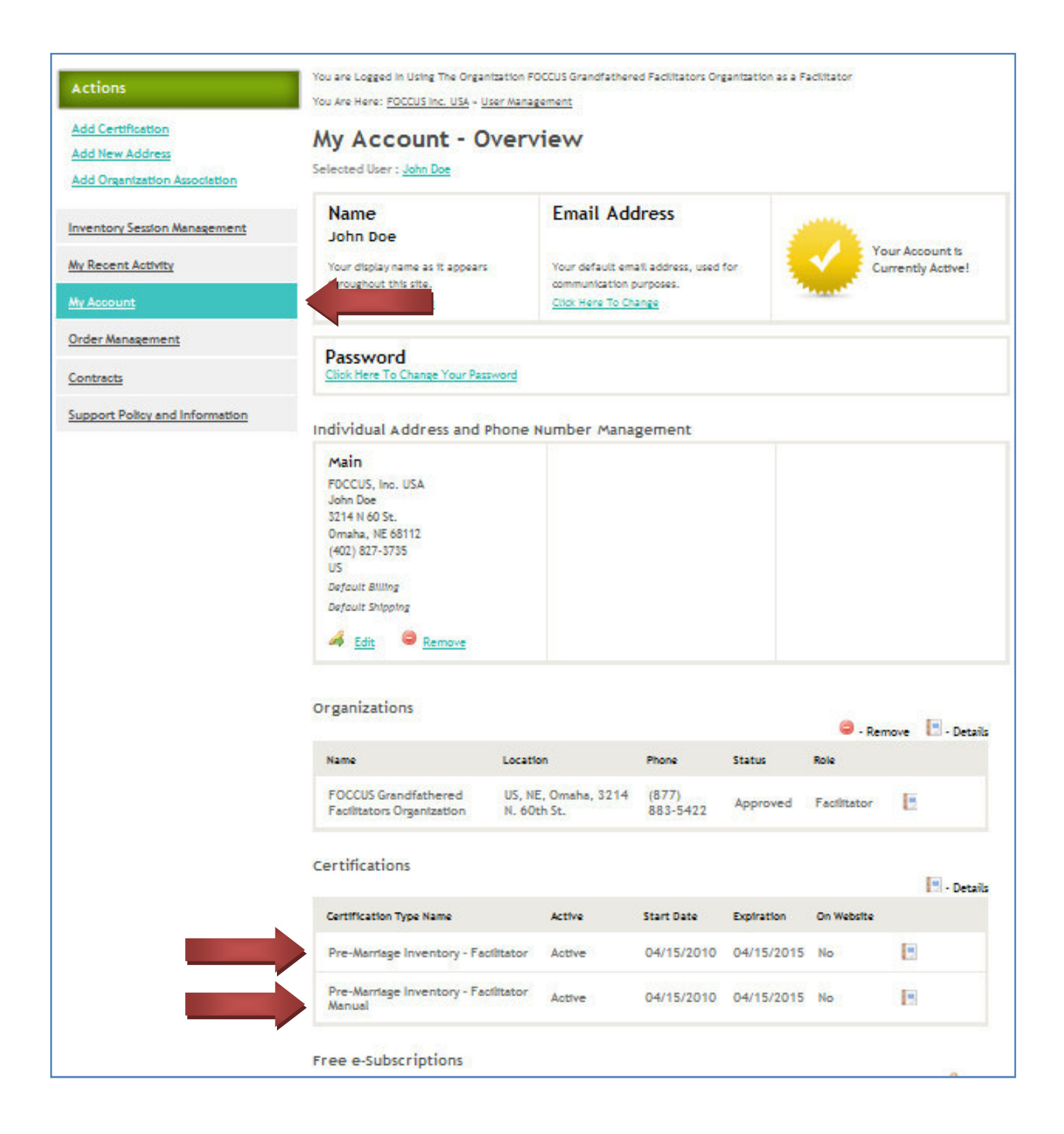

To list your name as viewable by the public on the FOCCUS Website, click on the Details Icon  $\Box$  after your certification numbers

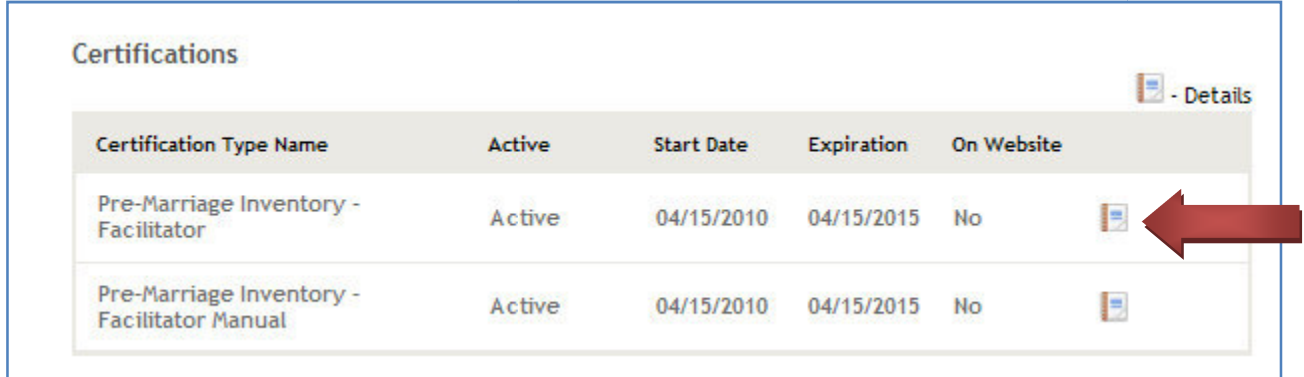

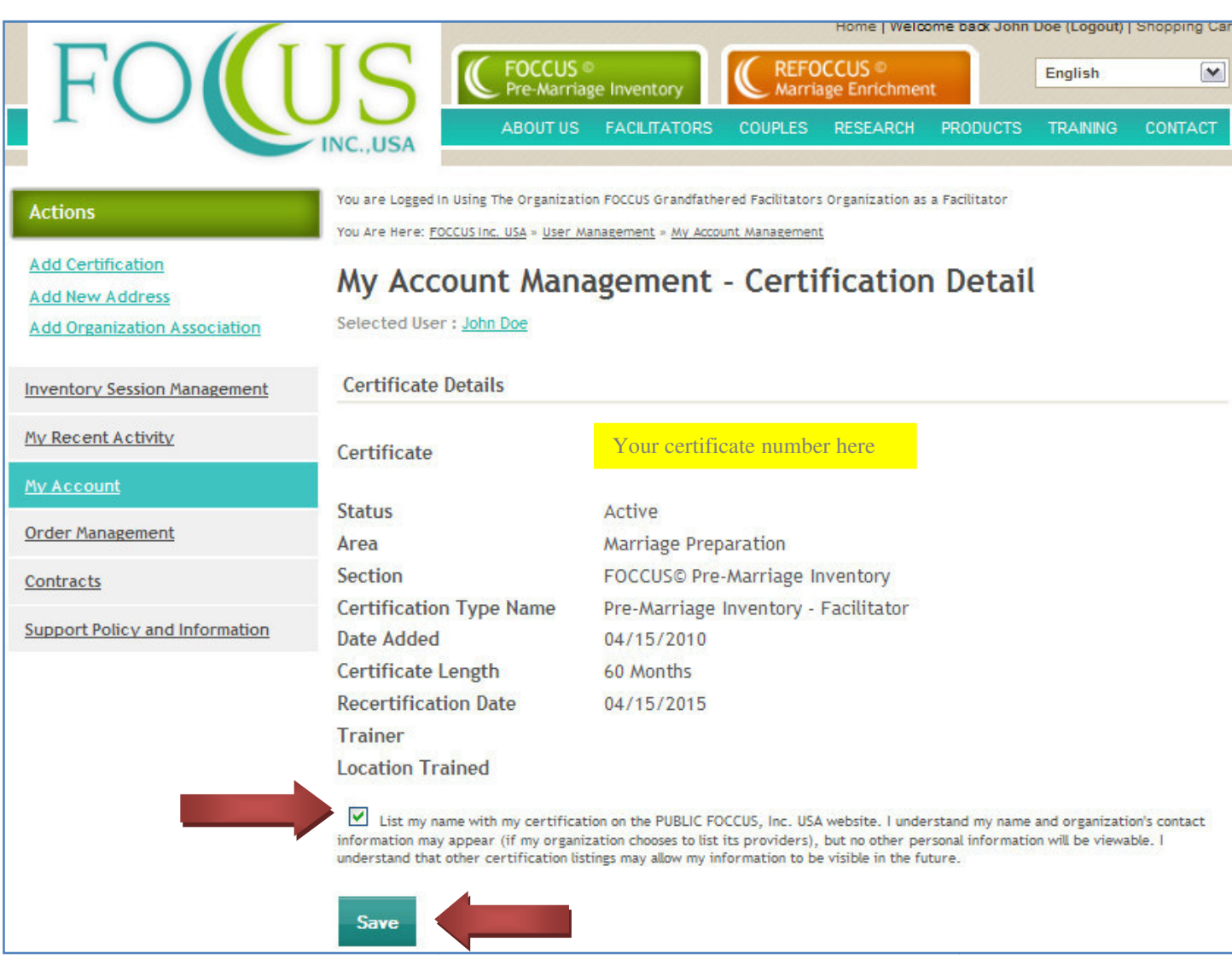

Once you have been approved by your church/organization administrator and have added both of your certification numbers you can then purchase and create inventory sessions.